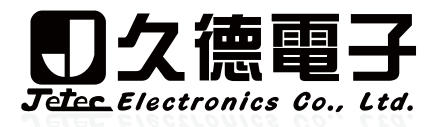

# **Temperature & Humidity Data Logger** USER'S MANUAL SYS-TH-L

THANK YOU FOR PURCHASING SYS-TH-L. PLEASE READ THIS INSTRUCTION MANUAL CAREFULLY TO USE THE PRODUCT CORRECTLY.

## **CAUTIONS ON USE**

### FOR SAFETY PURPOSE, FOLLOWING SYMBOLS ARE USED IN THIS MANUAL.

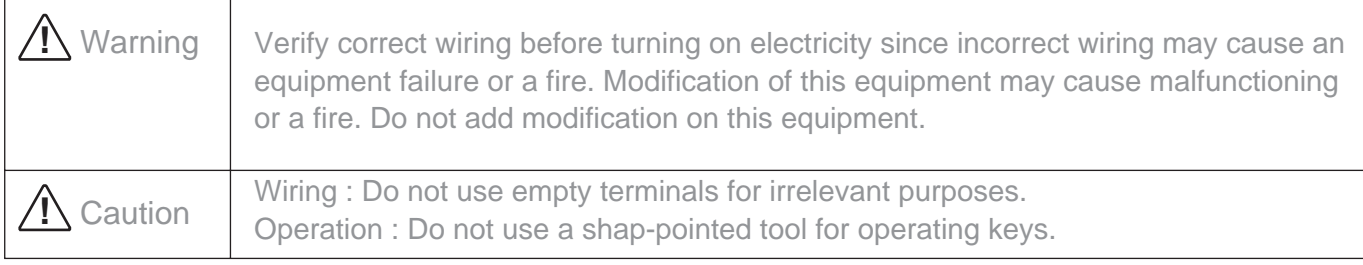

- Hand over this operation manual to a person who actually operates the product.
- Do not reprint or duplicate this manual without permission.
- Content of this manual may be subject to modification without prior notice.
- We are not liable for any faults arising from misuse of the product.

# **FUNCTIONS**

- ◎ **Temperature and humidity high alarm setting** Breach: display value will flash
- ◎ **Temperature and humidity offset setting** Adjustable: Temperatrure ±3°C & Humidity ±5%RH
- ◎ **Max/Min day Temperature and humiditydisplay** Automatic update every day (day & time is consistent to computer's)

## **DISPLAY AND ICON ILLUSTRATION**

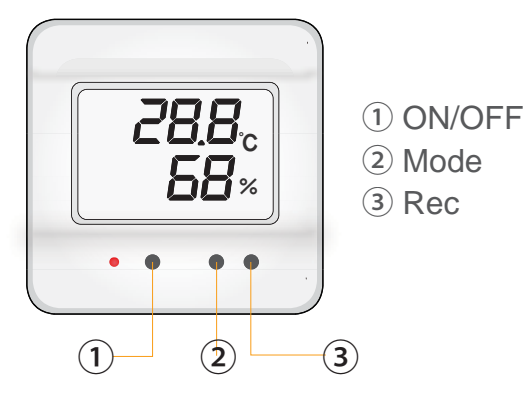

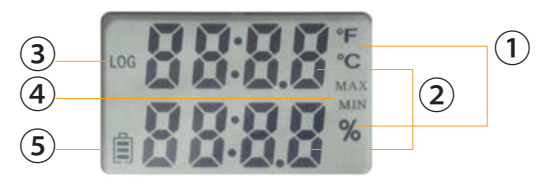

- **①** Unit
	- **②** Measure Value
	- **③** Upon Logging
	- **④** Max/Min Day Temp.& Humi. Display
	- **⑤** Battery Capacity

# **OPERATION**

- **1.** Press "ON/OFF" button to power on/off logger, can't power off upon logging
	- \* Please stop logging before load by USB
- **2.** On Display mode, press "Mode" button to show below information.
	- **A.** Time display
	- **B.** Day max value, update at 0:00 every day
	- **C.** Day Min value, update at 0:00 every day
- **3.** Start logging: On display mode, press "REC" button and start logging first data, red led falsh every time it record. After logging, can't stop it within 3 seconds.
- **4.** Stop Logging:
	- **A.** Press "REC" button to stop logging and return to display mode
	- **B.** When connect to software, automatic stop logging

### **SOFTWARE OPERATION**

#### ◎ **Installation**

- 1. Please install USB driver first, in "Dirvier" folder: Windows 32 bit please execute CP210xVCPInstaller\_x86.exe Windows 64 bit please execute CP210xVCPInstaller\_x64.exe
- 2. Enter "installer" folder, execute setup.exe, install logging software
- 3.After installation, there will be Chinese and English shortcut on desktop, choose the one you need.

#### ◎ **Connect**

\* First connect, please link to software, press  $\circledcirc$ /Update) to synchronise time.

After conncect SYS-TH-L to computer, press  $\circledast$  / Search so it will automatic search and get the setting.

Please note, if directly press (3/ Download), software will ask whether downloading the record data directly

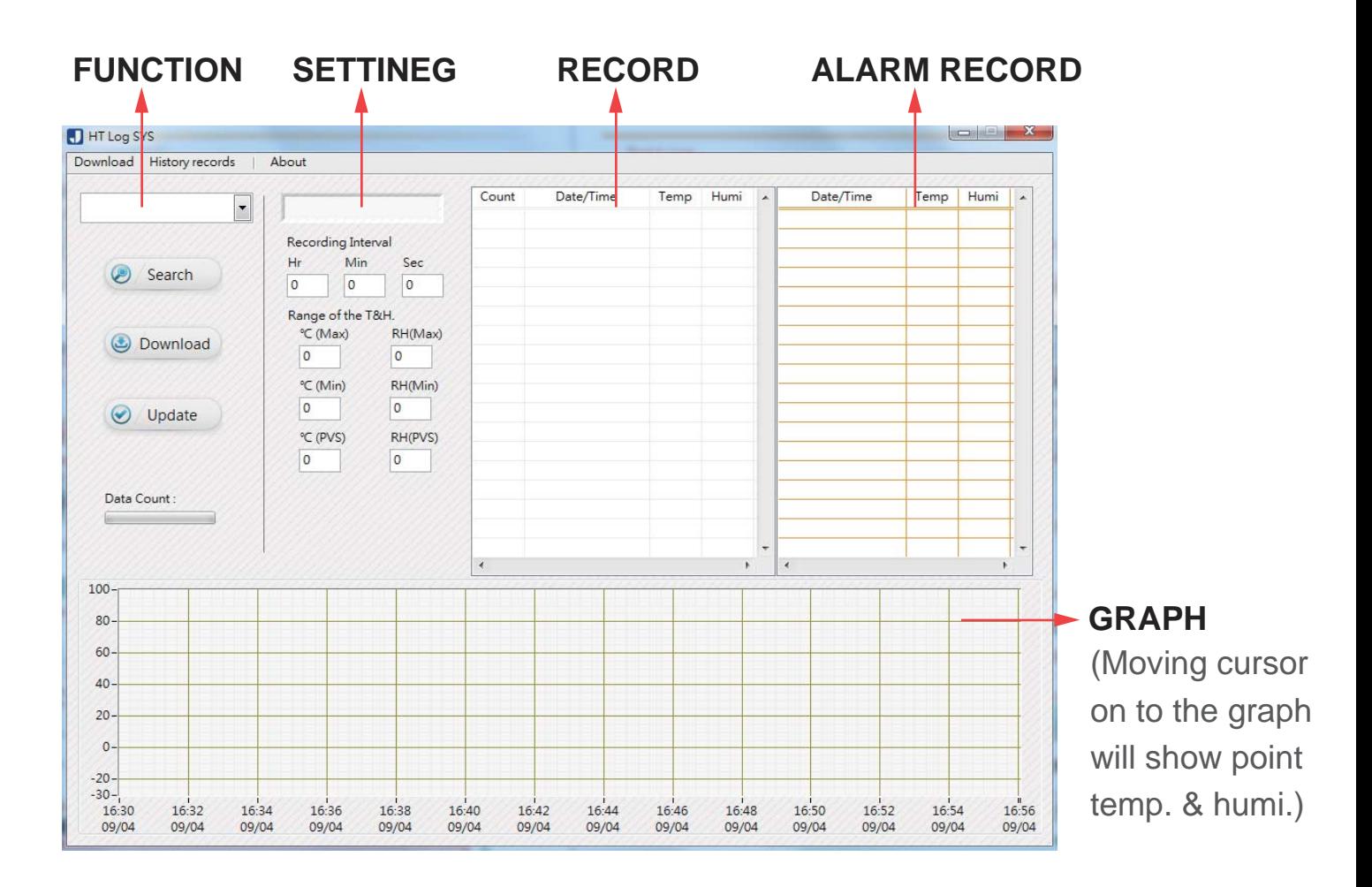

### ◎ **SETTING**

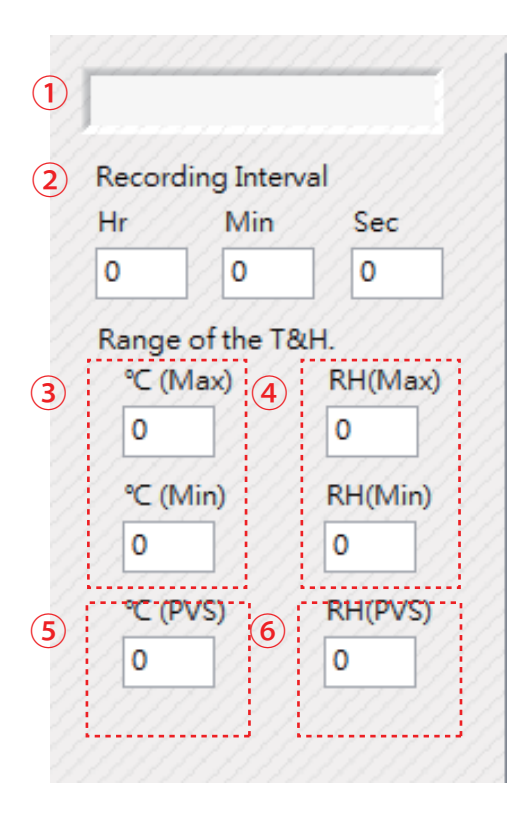

#### **① ID setting**

 11 characters, limited to english, number and "@, - , \_"symbol. If exceed, will delete reduanant characters.

If less, will add" "at the end.

\*ID is necessary, can't include space characters.

- **② Logging rate (1 sencord to 24 hours)**
- **③ Temperature range ( -20 to 70°C)**
- **④ Humidity range: -20 to 70°C**
- **⑤ Temperature offset: -3.0 to 3.0(for example:1.5)**
- **⑥ Humidity offset: -5.0 to 5.0(for example:1.5)**

#### ◎ **UPDATE SETTING**

Press  $\circledcirc$ /Update to update the setting.

\* When update, it will delete all record data, if need to save it to computer, please choose "update after download". Or choose "directly delete" if not need.

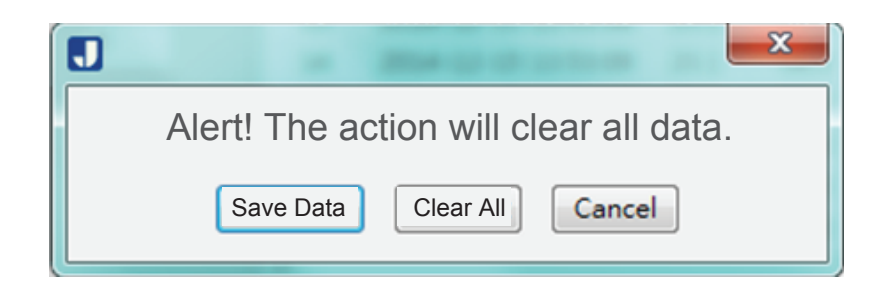

#### ◎ **DOWNLODA**

to download the data to computer. Press 3/Download

### ◎ **SEARCH**

This page will save data which have been downloaded, and could be searched from history record page.

① Choose Device

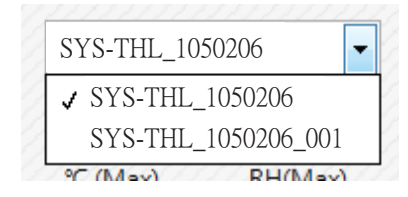

Devise will be named by ID+ first record time, if repeat, number will be added at the end.

After selected device, time range will be datalogger recording period, and the latest Time. & Humi. setting range. The range could be reset, but will not be saved for next review.

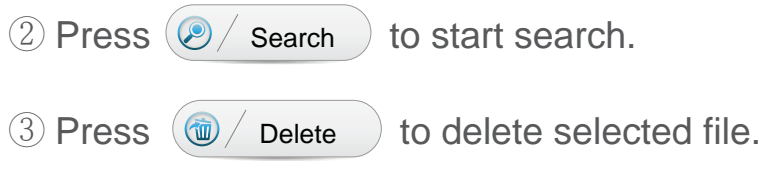

\* When abnormal power off happened, please connect software and press  $\circledcirc$  Update) to synchronise time, which can avoid data abnormality that may cause download difficulty.

> **TEL:**+886-4-23729418 **FAX:**+886-4-23724011 **www.jetec.com.tw**

*Version 20180411*